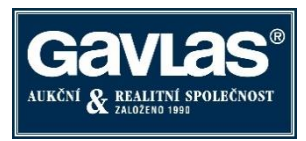

# Jak se zúčastnit dobrovolné dražby

Podíl ve výši 1/2 k RD a pozemkům o celkové výměře 5395 m<sup>2</sup>, Oldřichovice u Třince

Postupujte ve třech krocích přesně v tomto pořadí:

- 1. Zaregistrujte se na portálu [www.ElektronickeDrazby.cz](http://www.elektronickedrazby.cz/)
- 2. Přihlaste se do dražby
- 3. Zaplaťte dražební jistotu

## **Jak se registrovat na [www.ElektronickeDrazby.cz](http://www.elektronickedrazby.cz/) ?**

- 1) Už jste se někdy zúčastnili aukcí (např. bytů MČ Praha 5) a tedy máte uživatelské jméno a heslo na [www.internetove](http://www.internetove-drazby.cz/)[drazby.cz?](http://www.internetove-drazby.cz/)
- 2) Přihlaste se pod tímto uživatelským jménem a heslem na [www.ElektronickeDrazby.cz](http://www.elektronickedrazby.cz/) a podle pokynů na displeji dokončete registraci.
- 3) Nebo jste se zúčastnili předchozích dražeb a máte uživatelské jméno a heslo přímo na [www.ElektronickeDrazby.cz?](http://www.elektronickedrazby.cz/)
- 4) Rovnou se můžete přihlásit do dražeb.
- 5) Nikdy jste se ještě neregistrovali ani n[a www.ElektronickeDrazby.cz](http://www.elektronickedrazby.cz/) ani n[a www.internetove-drazby.cz?](http://www.internetove-drazby.cz/)
	- ➢ V tomto případě se zaregistrujte podle následujícího postupu. Registrace na portálu je velmi intuitivní a při registraci budete navigováni.

#### **Je třeba si připravit:**

- občanský průkaz (výpis z obchodního rejstříku)
- číslo účtu pro vrácení dražební jistoty
- vymyslet si uživatelské jméno a heslo, pod kterým se budete přihlašovat.
	- o v uživatelském jméně nesmí být email, mezery a zvláštní znaky (povolené jsou pouze písmena bez diakritiky, číslice a tyto znaky .,-\_ )
	- o v hesle jsou povolené pouze písmena bez diakritiky a číslice, nesmí být mezery a jakékokoliv znaky, min. 6 míst

#### **Podrobný postup registrace:**

- Otevřete si internetovou stránku [www.ElektronickeDrazby.cz.](http://www.elektronickedrazby.cz/)
- Na této stránce je v pravém horním rohu tlačítko s názvem "REGISTRACE". Na něi klikněte.
- Zobrazí se Vám stránka, na které vyberte jednu z možností:
	- ➢ Fyzická osoba klikněte v případě, že nemovitost chcete koupit sám(a)
	- ➢ Manželé klikněte v případě, že nemovitost chcete koupit jako manželé do společného jmění manželů (SJM)
	- ➢ Právnická osoba klikněte v případě, že nemovitost chcete koupit jako právnická osoba
	- ➢ Dražba do podílového spoluvlastnictví klikněte v případě, že více osob chce nabýt nemovitost do spoluvlastnictví
	- ➢ Registrace cizince a právnické osoby se sídlem mimo ČR

Cizinec a právnická osoba se sídlem mimo území ČR s dostatečným předstihem kontaktují dražebníka na registrace@gavlas.cz. Tento cizinec či právnická osoba se sídlem mimo ČR poté podle pokynů dražebníka vyplní registrační formuláře na www.ElektronickeDrazby.cz, ověří podpisy a doloží doklady o identifikaci.

- Po kliknutí na jednu z možností se Vám zobrazí příslušný registrační formulář.
- Nejprve si vymyslete své uživatelské jméno, pod kterým se budete v elektronických dražbách přihlašovat. Poté si zvolte heslo. Pro kontrolu správnosti heslo ještě jednou zopakujte.
- Dále pečlivě vyplňte všechny kolonky, včetně kontaktních údajů. Kolonky označené hvězdičkou jsou povinné.
- Před odesláním registrace je třeba zatrhnout "Souhlasím a přijímám Dražební řád".
- Po vyplnění všech požadovaných údajů, klikněte na tlačítko "Pokračovať" (pokud na něj nejde kliknout, znamená to, že jste nevyplnili všechny povinné kolonky). Zobrazí se Vám stránka, na které si zkontrolujte své údaje, zatrhněte "Potvrzuji, že registrační údaje jsou zadané správně" a klikněte na tlačítko "Pokračovat".
- Na Vaši e-mailovou adresu zadanou při registraci je odeslán e-mail. **E-mail si otevřete a klikněte na odkaz pro dokončení registrace.** Následně obdržíte na e-mailovou adresu předvyplněný registrační formulář k podpisu.
- Pokud jste se registrovali jako:
	- ➢ Fyzická osoba nebo manželé registrační formulář vytiskněte a ručně doplňte číslo občanského průkazu, místo, datum a Váš podpis. Svůj podpis (manželé podpis obou manželů) nechte úředně ověřit a registrační formulář doručte dále uvedeným způsobem. (Pokud používáte zaručený elektronický podpis, řiďte se postupem uvedeným v Dražebním řádu.)

Po kontrole Vašich údajů administrátorem budete e-mailem informováni o přidělení statutu ověřený uživatel a poté se můžete přihlásit do kterékoliv elektronické dražby a složit dražební jistotu. Do dražby se můžete přihlásit zpravidla od 16. dne před zahájením dražby.

➢ Právnická osoba – po vyplnění formuláře vytiskněte vyplněný registrační formulář.

Nechte úředně ověřit podpis osob oprávněných za právnickou osobu jednat a doručte spolu s originálem výpisu z obchodního rejstříku či jiného úředního registru ne starším než 3 měsíců dále uvedeným způsobem (Pokud používáte zaručený elektronický podpis, řiďte se postupem uvedeným v Dražebním řádu.)

Po kontrole Vašich údajů administrátorem budete e-mailem informováni o přidělení statutu ověřený uživatel a poté se můžete přihlásit do kterékoliv elektronické dražby a složit dražební jistotu. Do dražby se můžete přihlásit zpravidla od 16. dne před zahájením dražby.

> Dražba do podílového spoluvlastnictví − na portálu [www.ElektronickeDrazby.cz](http://www.elektronickedrazby.cz/)se registrujete tak, že zašlete požadavek na registraci na e-mail [registrace@gavlas.cz,](mailto:registrace@gavlas.cz) do e-mailu uveďte telefonní číslo, na které Vám můžeme zpět zavolat a identifikaci dražeb, do kterých se chcete přihlásit. Pokyny, jak vyplnit registrační formulář a plnou moc, obdržíte telefonicky nebo e-mailem. Všechny podpisy na obou dokumentech nechte úředně ověřit a oba dokumenty doručte dále uvedeným způsobem. Po kontrole Vašich údajů administrátorem, budete e-mailem informováni o přidělení statutu ověřený uživatel a poté se můžete do těchto dražeb přihlásit. Do dražby se můžete přihlásit zpravidla od 16. dne před zahájením dražby.

## **Jak doručit ověřený registrační formulář**

Registrační formulář s ručně doplněným číslem občanského průkazu a s úředně ověřenými podpisy můžete doručit jedním z následujících způsobů (u právnických osob vč. Výpisu z obchodního rejstříku):

- osobně na adresu administrátora: GAVLAS, spol. s r.o., Politických vězňů 21, 110 00 Praha 1, nebo
- poštou, nejlépe jako doporučenou zásilku na adresu administrátora: GAVLAS, spol. s r.o., Politických vězňů 21, 110 00 Praha 1, nebo
- zajděte na Czech Point a nechte si udělat autorizovanou konverzi registračního formuláře (s již ověřenými podpisy) z listinné do elektronické podoby a tu nechte uložit rovnou do datové schránky GAVLAS, číslo d.s.: xph35a6, anebo autorizovanou konverzi pošlete emailem na [registrace@gavlas.cz](mailto:registrace@gavlas.cz) (právnické osoby zároveň nechají zkonvertovat a uložit do datové schránky GAVLAS výpis z OR ne starší 3 měsíců a spoluvlastníci plnou moc, popř. tyto dokumenty pošlou emailem). Tento zkonvertovaný registrační formulář v elektronické podobě plně nahrazuje úředně ověřenou kopii.

### **Jak se přihlásit (zapsat) do dražby**

(neplatí pro dražby, u kterých je vyznačena "Klouzavá dražební jistota")

- Otevřete si internetovou stránku [www.ElektronickeDrazby.cz](http://www.elektronickedrazby.cz/) a přihlaste se Uživatelským jménem a Heslem, které jste si zvolili při registraci.
- Zobrazí se Vám stránka s dražbami, do kterých jste se již přihlásili. Jděte na horní lištu a klikněte na "Nabídku dražeb". Klikněte na dražbu, které se chcete zúčastnit, poté klikněte na tlačítko "Zapsat do dražby". (Nezobrazuje-li se tlačítko "Zapsat do dražby", znamená to, že nejste ještě ověřeným uživatelem anebo zápis do dražby není ještě otevřen. Zápis se otevírá zpravidla 16. den před začátkem dražby).
- Zatrhněte souhlasy s podmínkami a klikněte na tlačítko "Pokračovat".
- Automaticky je na Vaši e-mailovou adresu zadanou při registraci zaslán e-mail s:
	- o číslem účtu, na který je možno zaplatit dražební jistotu a
	- o jedinečným variabilním symbolem, pod kterým je nutno složit dražební jistotu (uveďte ho do příkazu k úhradě či pokladní složenky)
	- o jako specifický symbol uveďte:
		- o Fyzická osoba Vaše rodné číslo bez lomítka (nemáte-li RČ, uveďte datum narození bez teček, lomítek, pomlček).
- o Manželé rodné číslo jednoho z manželů
- o Právnická osoba IČ
- o Spoluvlastnictví rodné číslo či IČ jedné z osob
- O aktivaci Vašeho přihlášení do dražby budete vyrozuměn na e-mailovou adresu, uvedenou při registraci.
- **Přihlásit se do dražby i složit dražební jistotu můžete do ukončení dražby. Složením se rozumí připsání na účet dražebníka.** UPOZORNĚNÍ: Napřed se musíte přihlásit do dražby (dostanete variabilní symbol), až poté můžete složit dražební jistotu. Bude-li dražební jistota připsána na účet dražebníka do 16. hodiny pracovního dne, bude Vám umožněno přihazovat nejpozději během následujícího pracovního dne. Bude-li jistota složena později, prodlužuje se tato lhůta o jeden pracovní den. (Pro urychlení doporučujeme, abyste o odeslání dražební jistoty informovali dražebníka na tel: 221 666 666 nebo e-mail: jistoty@gaylas.cz

#### **Jak přihazovat v dražbě**

#### **1. Přihlášení do systému**

Nejste-li přihlášeni do dražebního systému, přihlaste se do něj pomocí uživatelského jména a hesla, zvoleného při registraci. Automaticky budete přesměrováni na stránku s nabídkou dražeb. Zde klikněte na název dražby, jíž se účastníte, a otevře se Vám stránka s detailem dražby.

#### **2. Činění příhozů**

Příhozy lze činit na stránce s detailem o dražbě, a to pouze v jejím průběhu. Výši příhozu můžete nastavovat pomocí myši kliknutím na tlačítko + (plus) nebo – (minus), nebo ručně vypište částku příhozu do textového pole. Výše příhozu musí respektovat minimální hranici, která je uvedena vpravo v základních informacích o nemovitosti.

Příhoz učiníte kliknutím na tlačítko "UČINIT PODÁNÍ". Pokud výše příhozu nesplňuje uvedené podmínky, je tlačítko neaktivní a příhoz nelze provést.

Provede-li některý z účastníků příhoz během posledních 5 minut do konce dražby, posunuje se konec dražby o 5 minut, počítáno od okamžiku posledního příhozu, a to i opakovaně.

#### **3. Více dražeb najednou**

Jste účastníkem několika dražeb, které probíhají v tutéž dobu? Můžete mít otevřeno několik oken internetového prohlížeče najednou, v každém z nich lze zobrazit jinou dražbu. Záleží pak už jen na Vás, zda si okna na obrazovce nějak uspořádáte, nebo mezi nimi budete jednoduše přepínat. Klikněte na název dražby pravou myší a vyberte, že chcete odkaz otevřít v novém okně. Nebo vyzkoušejte kliknutí na odkaz kolečkem myši.

#### **Zkušební dražba**

Přihazování v dražbě je možno vyzkoušet nanečisto. Přihlaste se uživatelským jménem a heslem na [www.ElektronickeDrazby.cz](http://www.elektornickedrazby.cz/), vpravo nahoře klikněte na "Můj účet→Účast v dražbě→Zkušební dražba".

#### **Vrácení dražební jistoty**

Pokud v dražbě nezvítězíte, bude Vám dražební jistota vrácena v plné výši do 5 pracovních dnů po skončení dražby.

#### **Kupní smlouva**

V dražbě dle zákona 26/2000 Sb. se neuzavírá kupní smlouva. Vydražitel je povinen ve lhůtě uvedené v dražební vyhlášce (2 měsíce) zaplatit vydraženou cenu (po odečtení dražební jistoty). Poté je mu vystaveno Potvrzení o nabytí vlastnictví, které plně nahrazuje kupní smlouvu. Toto potvrzení o nabytí vlastnictví podá vydražitel na katastrální úřad ke vkladu vlastnického práva.

#### **Hypotéka**

Koupi nemovitosti je možno financovat pomocí hypotéky. Hypotéky jsme předjednali s hypotečním poradcem:

LV SYSTEM s.r.o., Jungmannova 30, 110 00, Praha 1 Antonín Petrskovský Jiří Balík mobil: 608 981 771 mobil: 777 652 800 e-mail: [petrskovsky@lvsystem.cz](mailto:petrskovsky@lvsystem.cz) e-mail: [balik@lvsystem.cz](mailto:balik@lvsystem.cz)

#### **Kontakty**

Otázky na nemovitost směřujte na: Věra Svídová: 774 040 702, [vera.svidova@gavlas.cz](mailto:vera.svidova@gavlas.cz) Otázky na průběh dražby směřujte na: GAVLAS, spol. s r. o., tel: 221 666 666, e-mail: [praha@gavlas.cz](mailto:praha@gavlas.cz)

Dražebník: GAVLAS, spol. s r. o., Politických vězňů 21, 110 00 Praha 1